# Honeywell

# LYNX Touch L5200/L7000 Series Security Systems

## **Home Automation Guide**

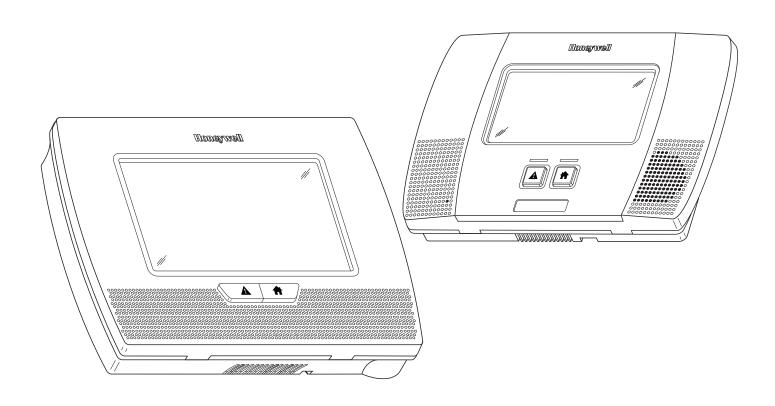

### **Table of Contents**

| Z-Wave Programming                                  |    |
|-----------------------------------------------------|----|
| General Information                                 |    |
| Including Z-Wave Devices                            | 5  |
| Including Light Switches or Outlet Modules          |    |
| Including Door Locks                                |    |
| Including Thermostats and Water Valves              | 6  |
| Thermostat Energy Saving Mode                       |    |
| Edit and Exclude/Delete Z-Wave Devices              | 7  |
| Edit Z-Wave Device Names                            | 7  |
| Exclude/Delete a Z-Wave Device                      | 7  |
| Controlling Z-Wave Devices                          | 7  |
| Turn On/Off All Lights                              | 7  |
| Z-Wave Operation                                    | 8  |
| Scenes                                              | 9  |
| General Information                                 |    |
| Programming a Scene                                 | 9  |
| Editing/Deleting a Scene                            | 10 |
| Running a Scene                                     | 11 |
| Schedules                                           | 12 |
| General Information                                 | 12 |
| Programming a Scheduled Function                    |    |
| Editing a Scheduled Function                        |    |
| Deleting a Scheduled Function                       | 13 |
| Rules                                               | 14 |
| General Information                                 | 14 |
| Programming Rules                                   | 14 |
| Editing or Deleting Rules                           |    |
| Garage Door Opener Operation                        | 18 |
| General Information                                 | 18 |
| Enrolling the 5877 Relay Receiver                   |    |
| Garage Door Feature Operation                       | 18 |
| Operate Garage Door from LYNX Touch Control Panel   |    |
| Advanced Z-Wave Operations                          |    |
| View Enrolled Z-Wave Devices or Controllers         | 20 |
| Remove/Delete All Z-Wave Devices (Reset Controller) | 20 |
| Shift Primary Control                               | 20 |
| Failed Devices (Nodes)                              | 20 |
| Z-Wave Glossary                                     | 21 |
| Z-Wave Compatibility                                | 22 |
| Compatible Z-Wave Devices                           | 22 |
| Important Notes                                     | 23 |
| Wireless Range                                      | 23 |
| Additional 7-Wave Information                       | 23 |

#### **Z-Wave® Programming**

#### **General Information**

The Honeywell LYNX Touch L5200 and L7000 controls are security enabled Z-Wave® devices. The controls feature Z-Wave technology that is designed to automate devices in a home control network. The control allows you to easily add and control multiple devices with the press of a button and supports Z-Wave Network Wide Inclusion (NWI) Mode. Check with your installer to see if these features are available.

Your control and every Z-Wave device you add are linked together into a wireless network. Each device in your network has a unique address assigned to it and cannot be activated by your neighbor's Z-Wave controller. The Z-wave network supports multiple controllers allowing additional Z-wave remotes to be used throughout the home. Management of Z-Wave devices, which are also known as modules or nodes, includes two main operations; inclusion/exclusion and association (or controlling). Refer to the *Controlling Z-Wave Devices* section for information regarding "association". The LYNX Touch supports the Association Command Class.

This section describes how to Include (add) devices into your home control network, edit devices and Exclude (delete) devices. Automation and Z-Wave functions are accessed via the LYNX Touch Automation icon, Z-Wave Device Management and Z-Wave Advanced Tools screens. The devices can be controlled from the LYNX Touch control or a Mobile Internet Device (MID). Check with your Installer to see which features are available with your system. Once the Z-Wave devices have been Included (added) to the network they can be controlled either manually or through "Scenes" that are programmed in your LYNX Touch control's Automation feature.

The Automation icon on the LYNX Touch Home Screen provides access to Z-Wave Home Automation features. Refer to the *Z-Wave Glossary* for additional information regarding terms and functions. A list of compatible devices can be found in the Z-Wave Compatibility Chart contained in this document.

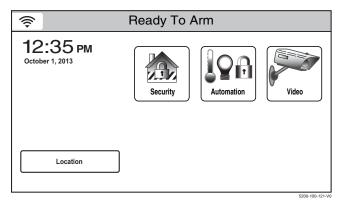

LYNX Touch Home Screen

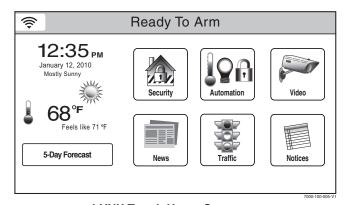

LYNX Touch Home Screen
(Total Connect Remote Services Enabled)

Automation is intended for lifestyle convenience. It should not be used for life safety or property protection.

Uι

Z-Wave automation functionality is supplementary only and has not been evaluated by UL.

### **Z-Wave® Programming**

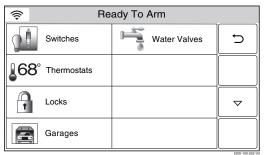

LYNX Touch Automation Screen (Page 1)

| <b></b> | Ready To Arm |                   |        |
|---------|--------------|-------------------|--------|
| +777    | Scenes       | Tools             | $\Box$ |
| 12      | Schedules    | Garage door setup | Δ      |
|         | Rules        |                   |        |
|         |              |                   |        |

LYNX Touch Automation Screen (Page 2)

| Button                         | Function                                                                                                    |
|--------------------------------|----------------------------------------------------------------------------------------------------|
| Switches                       | Provides access to the Switches Screen                                                                                                    |
| Thermostats                    | Provides access to the Thermostats Screen                                                                                                    |
| Locks                          | Provides access to the Locks Screen                                                                                                    |
| Garages                        | Provides access to control Garage Door operation.                                                                                             |
| Water Valves                   | Provides Access to control Water Valve operation.                                                                                             |
| Press to see<br>Failed devices | Displayed only when device failures have been detected in the Z-Wave network (Refer to the Failed Device section for additional information). |

Use the down ▼ arrow to scroll to the next page.

| Button        | Function                                                                                                    |
|---------------|----------------------------------------------------------------------------------------------------|
| Scenes        | Provides access to the Scenes Screen. Scenes are used to control a single or group of devices, turning them Off/On, to a preset level, temperature or mode. Up to 20 scenes can be programmed.                                                                                                    |
| Schedules     | Provides access to the Schedules Screen. Schedules are used to activate Scenes based on a specified time and repeat frequency.                                                                                                    |
| Rules         | Provides access to the Rules Screen. Rules are used to automate Z-Wave devices based on specified Zone Activity, Alarm Status or Alarm Conditions.                                                                                                    |
| Other Devices | Provides access to control Unknown or Unsupported Devices. Basic On/Off commands are included. The action or response to this command is implemented by the Device Manufacturer.  Note: Z-Wave devices that appear in the "Other Devices" category are not supported and are not deemed to be interoperable in LYNX Touch Z-Wave system." |

| \$                                                                                                    | Re                              | ady To Arm |                |
|----------------------------------------------------------------------------------------------------|---------------------------------|------------|----------------|
| Ir                                                                                                    | Include Devices Exclude Devices |            | Ð              |
| View Failed Devices                                                                                                    |                                 |            |                |
| Advanced Tools                                                                                                    |                                 |            |                |
| Warning: automation can only be used for life style enhancement. It must not be used for personal safety or property protection. |                                 |            |                |
|                                                                                                    |                                 |            | 5100-100-074-V |

**Z-Wave Device Management Screen** 

| Button              | Function                                                                                                    |
|---------------------|----------------------------------------------------------------------------------------------------|
| Include Devices     | Enroll Z-Wave Devices/Modules                                                                                                    |
| Exclude Devices     | Delete Z-Wave Devices/Modules                                                                                                    |
| View Failed Devices | Displayed only when device failures have been detected in the Z-Wave network (Refer to the Failed Devices section for additional information). |
| Advanced Tools      | Provides access to additional Z-Wave options                                                                                                   |

#### **Z-Wave® Programming**

| <b>\$</b> | Ready To Arm - Chime     |                                    |   |
|-----------|--------------------------|------------------------------------|---|
| \         | /iew Enrolled<br>Devices | View Enrolled<br>Controllers       | J |
| Re        | eset Controller          | Pri. Controller Shift to Secondary |   |
| L         | _ocking Door             | Learn                              |   |
| А         | II Devices Off           | All Devices On                     |   |

**Z-Wave® Advanced Tools Screen** 

| Button                                | Function                                                                                                    |
|---------------------------------------|----------------------------------------------------------------------------------------------------|
| View Enrolled<br>Devices              | View Z-Wave device information: System Index/name,<br>Secured or Non-Secured, device type, device ID,<br>manufacturer, node number                                                                                                    |
| View Enrolled<br>Controllers          | View Controller Information: Controller role: (Primary or Secondary), Z-Wave Library Rev., Home ID, device type, device ID, node number, manufacturer, Secured or Non-Secured.                                                                                                    |
| Reset Controller                      | Deletes all nodes and generates a new random Home ID. Resetting the Controller does not Exclude the individual devices; therefore, each device will need to be Excluded before being Included into a Controller.                                                                                                    |
| Pri. Controller Shift<br>to Secondary | Transfers the role of primary controller to another controller (i.e.; a Z-Wave remote control) and duplicates the Z-Wave network.  Note: Although both controllers can operate the Z-Wave devices, only the Primary can Include/Exclude devices.                                                                                                    |
| Locking Door                          | Enable Arm Stay, Arm Away or Arm without Auto-Stay when Z-Wave door lock is locked. Causes the system to arm in the selected mode, Away, Stay, or Away without Auto-Stay when the Z-Wave Door is Locked.                                                                                                    |
| Learn                                 | Includes the panel as secondary controller, usually on a Z-Wave remote control, and duplicates the Z-Wave network.  Devices (switches and thermostats only) may be Included using the Z-Wave remote control and the information can be transferred to the control panel using this feature. The secondary controller (control panel) cannot have Z-Wave devices Included. The Learn button is selected after Include process is started on the primary controller. |
| All Devices Off                       | Allows User to "manually" turn Off all switches.  Note: Some thermostats will enter Setback mode.                                                                                                    |
| All Devices On                        | Allows User to "manually" turn On all switches.  Note: Some thermostats will exit Setback mode.                                                                                                    |

#### **Including Z-Wave® Devices**

The functions described below should be accomplished at the LYNX Touch control in order to include (add) Z-Wave devices to the network.

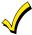

Z-Wave devices should be in their final location prior to inclusion. When Including a device, it may be necessary to perform an Exclude before a successful Include can be achieved. This is particularly true if the device was previously in another Z-Wave network.

| Step | Action                                                                                                    |
|------|----------------------------------------------------------------------------------------------------|
| 1.   | At the Home Screen select the "Automation" icon.                                                                                                    |
| 2.   | At the second page of the Automation Screen, select "Tools".                                                                                                    |
| 3.   | At the "Device Management" screen, select "Include Devices". The panel displays "Entering Inclusion Mode. Please Wait"                                                         |
| 4.   | The panel displays "Ready to include device. Press the function button on device". Within one minute press the device's Function button or activate the switch, as applicable. |
| 5.   | If the module has been successfully enrolled, the panel displays "Device Found! Please Wait" and then the device information is displayed.                                     |
| 6.   | After successfully including a device, the associated information will be added to the top of the inclusion list.                                                              |
| 7.   | Repeat steps 4 - 6 to enroll additional Z-Wave devices.                                                                                                    |
| 8.   | Once you have finished including devices, press the "Home" key to return to the Home screen or select the "">" button to return to the previous screen.                        |

#### **Z-Wave® Programming**

#### **Including Light Switches or Outlet Modules**

Install the receptacle, wall switch or lamp/appliance module (refer to the Module's *Instruction Guide*) before including the Light switch or outlet module into the Z-Wave network.

Note: Z-Wave light modules may vary; refer to the instructions provided with your specific device to ensure it is Included correctly in the network.

#### **Including Door Locks**

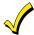

Z-Waye® door locks are encrypted, and for security purposes, enroll at a low power transmission range. approximately 6 feet. This may require enrolling the lock before it is installed in the door.

Assemble the Z-Wave® door lock (if required); install batteries and connect necessary cables (refer to the Door Lock's Instruction Guide) before including the Lock into the Z-Wave network. Enroll the door lock adjacent to the control (within 6 feet) and mount within the proper Z-Wave range (refer to the "Important Notes" section for further information).

- Notes: Program the 4-digit User Code in the control. When programming user codes into the panel, determine if the user code will have access to the Z-Wave lock. If so, the user code will be transferred to the lock.
  - Door lock devices may vary; follow the instructions provided with your specific door lock to Include properly and to program a new user code.
  - If locks will be associated with a Scene, the lock's autolock feature must be disabled.
  - Due to Low Power Inclusion Mode of secure devices, Include the Z-Wave Lock first, if not using an Inclusion Tool/Remote Control. The lock should be installed before including other devices.
  - During operation, the system will display "JAMMED" and will revert to "Unlocked" status if a jammed lock is detected.

#### **Including Thermostats and Water Valves**

Install the Thermostat or Water Valve according to the device's instructions. The device should be mounted in the final location and tested before adding it to the system.

**IMPORTANT:** Honeywell is not responsible for property damages due to improper setting of the thermostat modes.

- Notes: Some thermostats do not update temperature status automatically (i.e., Wayne Dalton).
  - · When using Z-wave thermostat control on the LYNX Touch, the thermostat's scheduling feature should not be used.
  - When the HOLD button on the LYNX Touch Thermostat control screen is highlighted, Z-wave scenes driven by rules or schedules will not affect the thermostat operation. Additionally, if your system is connected to TotalConnect Service, the remote 7-day schedules will also not affect the thermostat operation.
  - For threshold monitoring to be configurable on the Total Connect Remote Services and LYNX TOUCH Z-wave thermostat screens, the respective zones will first need to be assigned with a response type in zone programming. Threshold monitoring is not available on all thermostats.
  - You must program both Zones for each respective thermostat (i.e..; for L5200 Zone 180 & 181 for thermostat #1, Zone 182 & 183 for thermostat #2 and Zone 184 & 185 for thermostat #3 OR for L7000 Zone 180 & 181 for thermostat #1, Zone 182 & 183 for thermostat #2, Zone 184 & 185 for thermostat #3 and 186 & 187 for Thermostat #4).
  - When temperature is represented in Celsius, the LYNX Touch matches the temperature increment of the particular thermostat for Heat, Emergency Heat and Cool set points. Depending on the thermostat it can be either half or one degree increments.
  - If Celsius scale is used in thermostat the LYNX Touch must also be set to Celsius scale.
  - If the Energy Saving mode is set, the LYNX Touch displays Energy Saving Heat/Cooling Setpoint Temperatures that are programmed at the Thermostat.
  - An additional "Energy Saving" function in the Thermostat is used to set/unset the Energy Saving mode.

#### LYNX Touch Z-Wave Thermostat Functions

| Button               | Function                                                                                          |
|----------------------|---------------------------------------------------------------------------------------------------|
| Mode                 | Select between HEAT, COOL and OFF.                                                                |
| Fan                  | Select between ON, CIRCULATE and AUTO.                                                            |
| HOLD                 | Allows temporary override of the programmed rules and schedules from operating on the thermostat. |
| NORMAL               | Allows selected thermostat to run programmed schedules and rules.                                 |
| NO SCHED             | Prevents rules and schedules from operating on the selected thermostat                            |
| Threshold Monitoring | Enable/Disable Threshold Monitoring Feature (if available)                                        |
| Saving Off/Saving On | Enables/disables the thermostat's Energy Saving Schedule Function.                                |
| EDIT                 | Used to edit Thermostat name.                                                                     |
| BACK                 | Used to return to Thermostats screen.                                                             |

#### **Thermostat Energy Saving Mode**

| Step | Action                                                                                                    |
|------|----------------------------------------------------------------------------------------------------|
| 1.   | At the Home Screen select the "Automation" icon.                                                                                                    |
| 2.   | At the Automation Screen, select "Thermostats".                                                                                                    |
| 3.   | Select the desired Thermostat from the displayed list.                                                                                                    |
| 4.   | At the Thermostat control screen select the "Saving Off" button OR "Saving On" to activate or deactivate the thermostat's Energy Saving Schedule Function when a heating or cooling operation is selected. |

#### Edit and Exclude/Delete Z-Wave® Devices

#### **Edit Z-Wave Device Names**

To Edit a device name, perform the following:

| Step | Action                                                                                                    |
|------|----------------------------------------------------------------------------------------------------|
| 1.   | At the Home Screen select the "Automation" icon.                                                                                                    |
| 2.   | At the Automation Screen, select the type of device that you wish to edit. (i.e.; Switches, Thermostats or Locks as applicable.).                                |
| 3.   | Select the device that you wish to edit from the displayed list.                                                                                                 |
| 4.   | Select the edit button                                                                                                    |
| 5.   | Enter the desired information (limited to 14 characters) on the displayed keypad and then select "Done". The system returns to the previous screen.              |
| 6.   | Select "Back" to return to the Automation Screen or press the "Home" key to return to the Home screen or select the "D" button to return to the previous screen. |

#### **Exclude/Delete a Z-Wave Device**

- Notes: Excluding a device sends a command to the Node erasing any previous network information that was learned into it.
  - Previously deleted devices (but not Excluded) will still need to be Excluded before they can be re-Included into a controller.

The functions described below should be accomplished at the LYNX Touch control in order to Exclude a Z-Wave device(s) from the network.

| Step | Action                                                                                                    |
|------|----------------------------------------------------------------------------------------------------|
| 1.   | At the Home Screen select the "Automation" icon.                                                                                                    |
| 2.   | At the Automation Screen, select "Tools".                                                                                                    |
| 3.   | At the "Device Management" screen, select "Exclude Devices".                                                                                                    |
| 4.   | The panel displays "Entering Exclusion Mode. Please Wait" followed by "Ready to Exclude device. Press the function button on device". Within one minute press the device's Function button or activate the switch.               |
| 5.   | If the device has been successfully excluded, the device's information will be added to the excluded list. If a device which is not known to the panel is excluded "Unknown Device Excluded" will be added to the excluded list. |
| 6.   | Once you have finished excluding devices, press the "Home" key to return to the Home screen or select the "b" button to return to the previous screen                                                                            |

#### **Controlling Z-Wave® Devices**

#### Turn On/Off All lights

Note: If All Devices On OR All Devices Off is selected, some thermostats will exit OR enter Setback mode.

To turn all lights On or Off, perform the following:

| Step | Action                                                                                                    |
|------|----------------------------------------------------------------------------------------------------|
| 1.   | At the Home Screen select the "Automation" icon.                                                             |
| 2.   | At the Automation Screen, select "Tools".                                                                    |
| 3.   | At the "Device Management" screen, select "Advanced Tools".                                                  |
| 4.   | Enter the Master User Code on the displayed keypad.                                                          |
| 5.   | To turn all lights On, select "All Devices On" OR to turn all lights Off, select "All Devices Off".          |
| 6.   | Press the "Home" key to return to the Home screen or select the "⊃" button to return to the previous screen. |

#### **Z-Wave® Programming**

#### **Z-Wave® Operation**

Scenes are used to control a single or group of devices, by turning them OFF, ON, ON to a preset lighting level, temperature or mode, and/or to lock/unlock a door. The LYNX Touch has 20 Scenes which may each be configured to control up to 10 devices each. Scenes can be activated manually or by a Schedule or Rule. Schedules and Rules are used to control Scenes by pre-set "Conditions" and "Triggers". Up to 20 Rules may be programmed locally into the LYNX Touch (refer to the applicable section in this guide for additional information). To manually activate devices perform the following steps:

| Step | Action                                                                                                    |
|------|----------------------------------------------------------------------------------------------------|
| 1.   | At the Home Screen select the "Automation" icon.                                                                                   |
| 2.   | At the Automation Screen, select the type of device (i.e.; Switches, Thermostats, Locks or Water Valves) that you wish to control. |
| 3.   | Select the device that you wish to control from the displayed list.                                                                |
| 4.   | Refer to the figures below for typical examples of the features that can be controlled manually for the devices.                   |
| 5.   | Press the "BACK" key to return to the previous screen. Select the "⊃" button to return to the previous screen.                     |
| 6.   | Select the "5" button to return to the Automation screen.                                                                          |

**Note:** The features and functions that can be controlled vary by manufacturer. Refer to the User Manual that was provided with the Z-Wave device to determine the specific capabilities.

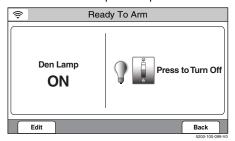

**Switch Control Screen** 

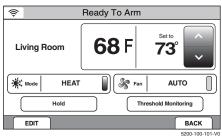

**Thermostat Control Screen** 

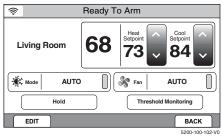

**Thermostat Dual Setback Control Screen** 

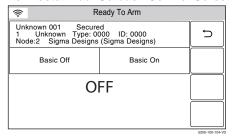

**Unsupported Device Control Screen** 

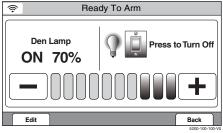

**Dimmer Switch Control Screen** 

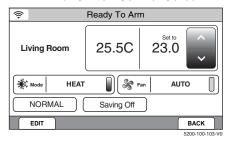

**Thermostat Energy Savings Control Screen** 

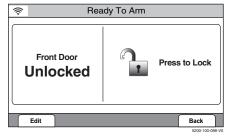

**Lock Control Screen** 

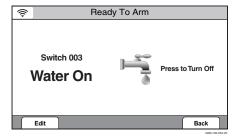

Water Valve Control Screen

#### Scenes

#### **General Information**

Scenes are used to control a single or group of devices together, turning them OFF, ON, ON to a preset lighting level, temperature or mode, or lock/unlocked. The LYNX Touch has 20 Scenes which may each be configured with up to 10 devices each. Scenes can be manually activated or activated by a Rule or a Scheduled event. Rules and Schedules are used to control Scenes by pre-set "Conditions" and "Triggers". Up to 20 Rules may be programmed locally into the LYNX Touch.

#### Programming a Scene

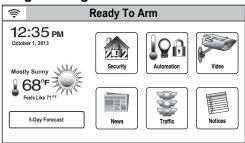

With the system in the disarmed state, select the "Automation" icon from the Home Screen. The system displays the first page of the Automation screen. Select the "▼" icon to advance to the second page of the Automation screen.

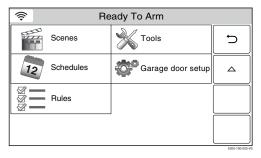

2. Select the "Scenes" icon from the second page of the Automation screen. The system displays the Scenes screen.

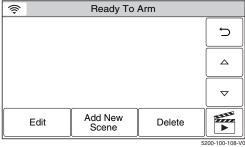

- 3. Select "Add New Scene". The system displays a keypad along with the next available Scene number.
- 4. If desired, select clear then enter up to 13 characters of text on the displayed keyboard to assign a name to the scene, then select "Done".

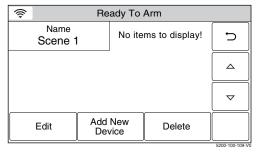

5. Select the "Add New Device" button. The system displays the available Z-Wave device types.

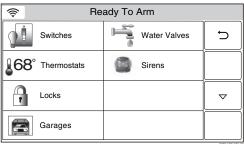

6. Select one of the following options:

Switches

**Thermostats** 

Locks

Garages

Water Valves

Sirens

 Select the desired device type, then select the applicable device from the list of installed devices. The device's operational screen is displayed. Select "Save" when finished. Up to 10 devices may be associated with a scene.

#### Scenes

8. Set the desired options. Typical operations are shown below:

#### Switches/Outlets

Set Switch/Outlet On

Set Switch/Outlet Off

Dim Switch (-/+)

#### **Thermostats**

Set Temperature Mode (Heat, Cool, Off)

Set Fan Mode (Auto, On, Circulate)

Select Hold Mode (Temperature hold)

Setback

Select Energy Saving Mode

#### Locks

Lock

Unlock

#### **Water Valve**

Turn Valve On

Turn Valve Off

Sirens Siren Settings (+/-)

Turn On
Turn Off

0% - Sounder and strobe Off.
10-30% Turn On strobe only
40-60% Turns On sounder only.

(+/-) 100% - Turns On sounder and strobe

#### **Garages**

Press to open

Press to close

Notes:

- If Schedules/Scenes feature will be used to control the thermostat set points, do not use the daily schedules in the thermostat itself
- For compatibility, do not include a door lock as part of a scene that has auto-lock enabled. Auto-lock may be disabled. For details, please refer to the documentation provided with the lock.
- 9. Select Save when complete. The system returns to the Z-Wave device screen. Select the """ button as required to return to the Automation programming screen or the Home key to return to the Home screen.
- With the system in the disarmed state, select the "Automation" icon from the Home Screen. The system displays the first page of the Automation screen. Select the "▼" icon to advance to the second page of the Automation screen.
- 2. Select the "Scenes" icon from the second page of the Automation screen. The system displays the Scenes screen.

#### Editing/Deleting a Scene

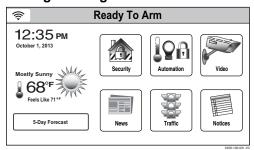

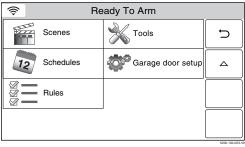

**Scenes** 

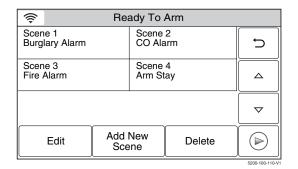

- 3. Select the scene you wish to edit or delete.
- 4. Select the "Edit" or "Delete" button.
- 5. If "Edit" was selected, the system advances to the Scene. Edit as required and proceed to step 6. If delete was selected proceed to step 7.
- 6. Select Save when complete. The system returns to the Z-Wave device screen. Select the "⊃" button as required to return to the Automation programming screen or the Home or Dashboard screen.
- 7. The system displays a confirmation screen and then returns to the previous screen. Select the """ button as required to return to the Automation programming screen or the Home key to return to the Home screen.

#### Running a Scene

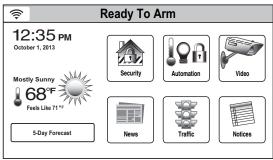

With the system in the disarmed state, select the "Automation" icon from the Home Screen. The system displays the first page of the Automation screen. Select the "▼" icon to advance to the second page of the Automation screen.

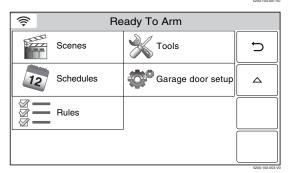

2. Select the "Scenes" icon from the second page of the Automation screen. The system displays the Scenes screen.

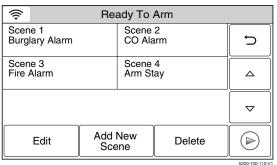

- 3. Select the scene you wish to run.
- 4. Select the " button to run the scene.

#### **Schedules**

#### **General Information**

The Schedules Feature can be used to program the system to automatically perform certain functions (i.e.; automatically arming the system in Stay mode and activating output [Z-Wave] devices) at a scheduled time, day of the week or month, as applicable.

#### **Programming a Scheduled Function**

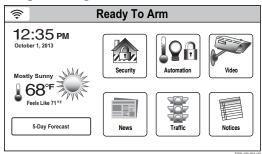

With the system in the disarmed state, select the "Automation" icon from the Home Screen. The system displays the first page of the Automation screen. Select the "▼" icon to advance to the second page of the Automation screen.

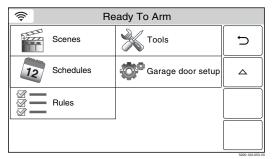

2. Select the "Schedules" icon from the second page of the Automation screen. The system displays the Schedules screen.

**Note:** Rules 21-40 are only accessible through TotalConnect Service.

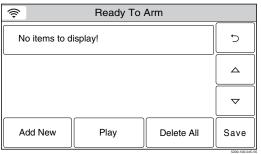

Select "Add New". The system displays the schedules options screen.

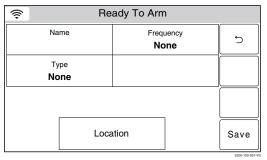

4. Select "Name". The system displays a keypad.

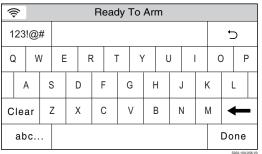

- 5. Enter a name (up to 13 digits long) for the scheduled function on the displayed keypad then select "Done".
- 6. Select "Frequency" then select one of the following displayed options:

None Once
Daily Weekday
Weekly Monthly
Sunrise Sunset

#### **Schedules**

7. Program the following options based upon the Frequency selected in step 6:

Once Date/Start Time/End Time
Daily Start Time/End Time
Weekday Start Time/End Time

Weekly Start Time/End Time/Day of the Week, Monthly Start Time/End Time/Day of the Month

8. Select "Type" then scroll through and select one of the following options:

None

Auto Night Stay

Auto Stay

Rules

**Disarm Notification** 

Scene (displayed when Z-Wave has been enabled)

- 9. If Auto Stay is selected, select "Clear" then enter a 4-digit time on the displayed keypad then select "Save". If "Rules" is selected proceed to Step 11. If "Disarm Notification" is selected proceed to Step 12.
- 10. Select "Rules" OR "Scenes" then select a Rule or Scene from the displayed list (Rules 1 through Rules 20).
- 11. Enter a Start Time and End Time on the displayed keypad then select "Save".
- 12. Select the """ button to return to the Automation programming screen or the Home key to return to the Home screen.

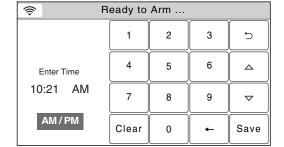

#### **Editing a Scheduled Function**

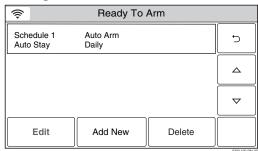

1. At the Schedules screen, select the Schedule you wish to edit.

**Note:** Rules 21-40 are only accessible through TotalConnect Service.

2. Select the "Edit" button. The Schedule programming screen will appear. Follow the steps as noted above in the programming a Scheduled Function section to edit and save your changes.

#### **Deleting a Scheduled Function**

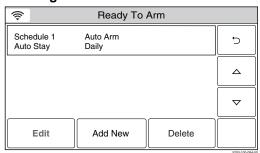

1. At the Schedules screen, select the Schedule you wish to delete.

**Note:** Rules 21-40 are only accessible through TotalConnect Service.

- 2. Select the "Delete" button. A confirmation screen will be displayed. Select "Yes" to confirm the deletion.
- 3. Select the """ button. The system returns to the Automation programming screen.

#### Rules

#### **General Information**

Up to 40 rules can be programmed. Rules 1 through 20 are used for Triggers, Z-Wave Scenes and Follow-Me Messages. Rules 21 through 40 are used for Z-Wave Scenes and for E-mail notification but are only accessible through TotalConnect Service. Check with your Installer to see which options are available to you.

The following options are programmed in this section:

| Programming Field                    | Action                                                                        |
|--------------------------------------|-------------------------------------------------------------------------------|
| Rule 1 - 20:                         | Select Rule 1 -20                                                             |
|                                      | Note: Rules 21-40 are only accessible through TotalConnect Service.           |
| Name:                                | Name the device                                                               |
| Type:                                | Select the output type                                                        |
| Action:                              | Select the action required for the device                                     |
| Start Zone Type OR Zone Type Fault:  | Select Zone Type to start event*                                              |
| Stop Zone Type OR Zone Type Restore: | Select Zone Type to stop event*                                               |
| Start System Operation OR            | Select System Operation to start event*                                       |
| System Operation 1:                  |                                                                               |
| Stop System Operation OR             | Select System Operation to stop event*                                        |
| System Operation 1                   |                                                                               |
| Zone Number Operation:               | Select Zone Number to trigger event upon fault, trouble or alarm as selected. |

<sup>\*</sup> The displayed field is dependent upon the Type selection.

#### **Programming Rules**

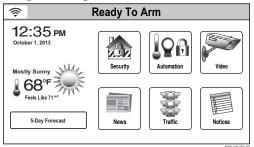

With the system in the disarmed state, select the "Automation" icon from the Home Screen. The system displays the first page of the Automation screen. Select the "▼" icon to advance to the second page of the Automation screen.

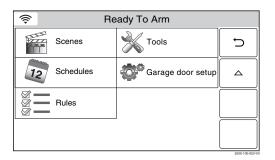

2. Select the "Rules" button. The system displays the Rules screen.

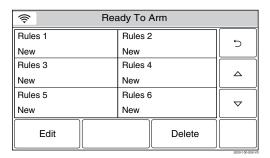

3. Select a "Rules" key followed by the Edit button.

**Note:** Rules 21-40 are only accessible through TotalConnect Service.

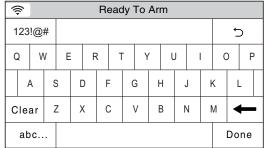

| Rea      | Ready To Arm |            |  |
|----------|--------------|------------|--|
| Name     | 01           | <b>5</b>   |  |
| Туре     |              |            |  |
| Disabled |              |            |  |
|          |              | lacksquare |  |
|          |              | Save       |  |

| Re                              | Ready To Arm                   |      |  |
|---------------------------------|--------------------------------|------|--|
| Name                            | 01                             | 5    |  |
| Type<br>Trigger Output          | Action<br>None                 |      |  |
| Start Zone Type  Not Used       | Stop Zone Type  Not Used       | abla |  |
| Start System Operation Not Used | Stop System Operation Not Used | Save |  |

#### OR

| Ready To Arm       |                    |        |  |
|--------------------|--------------------|--------|--|
| Name               | Scene              | , t    |  |
| Туре               | Action             |        |  |
| Scene              | None               |        |  |
| Zone Type Fault    | Zone Type Restore  | $\Box$ |  |
| Not Used           | Not Used           | L V    |  |
| System Operation 1 | System Operation 2 | Save   |  |
| Not Used           | Not Used           | Save   |  |

Select the "Name" key and then enter up to 13 characters of text on the displayed keyboard to assign a name to the Rule.

Note: Select the "ABC..." key to switch the keyboard between upper/lower case or the "123!@#" key to switch to numbers.

- Once you are finished, select "Done". The system returns to the Rules screen.
- Select the "Type" button. Dependant upon what features are 6. programmed in your control the system toggles between the following Types:

Disabled

**Trigger Output** 

Scene (displayed when Z-Wave has been enabled)

To Ph. 1 (Message to Phone 1) (L5200/L5200CN only)

To Ph. 2 (Message to Phone 2) (L5200/L5200CN only)

To Ph. 1 & 2 (Message to Phone 1 & 2) (L5200/L5200CN only) Email 1

Depending upon the Type selected, the system displays several new programming fields. If Scene is selected, you must program a scene in order for it to run.

Select "Action". Dependent upon the Type selected previously, the system scrolls between several options:

None

Permanent On

On for 2 sec

Pulsina

Send

Run Scene\*

- \* If Scene was selected in step 6, you must select Run Scene.
- Select "Start Zone Type" OR "Zone Type Fault" (if Scene was selected in the Type field). The system displays the following options (dependent upon the Type that was selected):

Not Used Entry Exit 1 Entry Exit 2 Perimeter Interior Follower Day / Night 24 Hour Silent 24 Hour Audible

Use the "▲" "▼" buttons to scroll to second page of zone type options.

Silent Burglary 24 Hour Auxiliary Interior With Delay Fire No Verification

Carbon Monoxide Trouble No Response Arm Stay

Use the "▲" "▼" buttons to scroll to third page of zone type options.

Arm Away Disarm

Monitor Resident Response General Monitor General Response

Garage Monitor

Resident Monitor

Garage Door

#### Rules

| <b>₹</b> Re            | Ready To Arm          |      |  |
|------------------------|-----------------------|------|--|
| Name                   | 01                    | 5    |  |
| Туре                   | Action                |      |  |
| Trigger Output         | None                  |      |  |
| Start Zone Type        | Stop Zone Type        |      |  |
| Not Used               | Not Used              | L V  |  |
| Start System Operation | Stop System Operation | Cove |  |
| Not Used               | Not Used              | Save |  |

OR

| <b>₹</b> Re        | Ready To Arm       |                |  |
|--------------------|--------------------|----------------|--|
| Name               | Scene              | ٦              |  |
| Туре               | Action             |                |  |
| Scene              | None               |                |  |
| Zone Type Fault    | Zone Type Restore  |                |  |
| Not Used           | Not Used           | L V            |  |
| System Operation 1 | System Operation 2 | Save           |  |
| Not Used           | Not Used           | 5200.100.111.W |  |

| <b>\$</b> | Ready To Arm                      |      |
|-----------|-----------------------------------|------|
|           | Zone Number Operation<br>Not Used | 5    |
|           |                                   | Δ    |
|           |                                   |      |
|           |                                   | Save |

| <b>\$</b> | Ready To Arm |             |           |      |
|-----------|--------------|-------------|-----------|------|
|           | Zone Numbe   | r Operation |           | 5    |
|           | Fau          | ılt         |           |      |
| First     | Start Zone   | First S     | Stop Zone | _    |
| Disabled  |              | Disabled    |           |      |
| Second    | Start Zone   | Second      | Stop Zone |      |
| Disabled  |              | Disabled    |           |      |
| Third     | Start Zone   | Third S     | Stop Zone | C    |
| Disabled  |              | Disabled    |           | Save |

9. Select "Stop Zone Type" OR "Zone Type Restore" (if Scene was selected in the Type field). The system displays the same options as the previous step.

**Note:** If a Rule is being used to trigger a Z-Wave door lock, when the system is Armed Stay or Armed Away, it is recommended that "End of Exit Delay" be selected for System Operation 1 or System Operation 2.

10. Select "Start System Operation" OR "System Operation 1" (if Scene was selected in the Type field). The system displays the following options (dependent upon the Type that was selected):

Not Used Arm Stay
Arm Away Disarm
Any Burglary Alarm
Bell Timeout Any Fire Alarm
End of Exit Delay

Use the "▲" "▼" buttons to scroll to second page of zone type options.

Start of Entry Delay
Kissoff
System Low Battery
Duress Alarm

Chime
Bypass
Reporter Failure

- 11. Select "Stop System Operation" OR "System Operation 2" (if Scene was selected in the Type field).. The system displays the same options as step 10.
- 12. Use the "▼" buttons to advance to the next page, then select "Zone Number Operation". The system toggles between the following options:

Not Used Fault Trouble

Alarm Notes:

• For Fault, the following zone types should not be used: General Monitor, General Response, Resident Monitor, and Resident Response.

• When a zone has been deleted, please verify the programming selection for Zone Number Operation.

If Trouble, Fault or Alarm is selected, the system displays several new options. Proceed to Step 13.

- 13. Select the First, Second or Third "Start Zone" Select the Zone from the list displayed by the system.
- 14. Select the First, Second or Third "Stop Zone" Select the Zone from the list displayed by the system.
- 15. Select "Save" when programming is complete.
- 16. Select the "⊃" button. The system returns to the Automation programming screen.

#### Rules

#### **Editing or Deleting Rules**

| <b></b> Re                            | ady To Arm |   |
|---------------------------------------|------------|---|
| Device 1<br>System Armed<br>Follow Me | Device 2   | 5 |
| Follow Me                             | New        |   |
| Device 3                              | Device 4   |   |
| New                                   | New        |   |
| Device 5                              | Device 6   |   |
| New                                   | New        |   |
| Edit                                  | Delete     |   |

| <b>\$</b>    | Ready To Arm     |                       |      |  |
|--------------|------------------|-----------------------|------|--|
| Name         |                  | 01                    |      |  |
| System Armed |                  |                       | 5    |  |
|              | Туре             | Action                |      |  |
| Mes          | sage to phone 1  | Send                  |      |  |
| S            | Start Zone Type  | Stop Zone Type        |      |  |
|              | Not Used         | Not Used              |      |  |
| Start        | System Operation | Stop System Operation | Covo |  |
|              | Armed Stay       | Disarm                | Save |  |

1. At the Rules Programming Screen, select the Rule that you wish to edit or delete.

Note: Rules 21-40 are only accessible through TotalConnect Service.

- 2. To edit the rule select the Edit button and proceed to step 3. To delete the rule, select the Delete button and proceed to step 4.
- 3. Select the field that you wish to edit and follow the steps as outlined in the Programming Rules procedure.
- 4. Select the """ button or press the Home key to return to the Automation programming or the Home screen.

#### **Garage Door Opener Operation**

#### **General Information**

If your system has been equipped with a 5877 Relay Receiver and 5822T Tilt Sensor or Door/Window Transmitter (i.e.; 5616), it can be used to remotely operate and/or view the status of up to three Garage Doors. The System can be armed when the garage door is open, and once the garage door has been closed, the zone will be monitored as part of the system without providing burglary protection. It can also be programmed for monitoring only. The panel includes the option to automatically close the Garage Door(s) if it has been left open for more than a specified (programmable) period time or at a specified time.

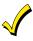

Do not use the LYNX Touch garage door automation with any garage door opener that lacks the safety features required by U.S. federal safety standards (this includes any garage door opener model manufactured before January 1, 1993). A garage door opener that cannot detect an object and stop and reverse the doo – does not meet current U.S. federal safety standards. Your garage door opener also must signal before unattended door operation. For more information please consult your garage door opener manual.

#### Notes:

- Ensure that the 5877 Relay Receiver is in close proximity to the LYNX Touch while it is being enrolled. After the device has been enrolled it can be mounted in its permanent position but should be tested to make sure that it receives the Open/Close signals from the LYNX Touch.
- System Status is desired, a House ID must be enrolled in the LYNX Touch. Refer to the System Type Programming Section of the LYNX Touch Installation and Setup Guide P/N 800-16082 (or higher) or to the LYNX Touch Programming Guide P/N 800-16085 (or higher) OR 800-16086 (or higher) (Canada).
- The 5877 Relay Receiver should be enrolled in the LYNX Touch before it is permanently mounted.
- In order to display the garage door status, you must also enroll a 5816 sensor or a 5822T Tilt Sensor. Refer to the Zone Programming Section of the LYNX Touch Installation and Setup Guide P/N 800-16082 (or higher) or to the LYNX Touch Programming Guide P/N 800-16085 (or higher) OR 800-16086 (or higher) (Canada).
- The 5816 or 5822T is enrolled on Zones 45, 46, 47 or 48 (which are reserved for the Garage Door operation) as Loop 3.

#### **Enrolling the 5877 Relay Receiver**

| Step | Action                                                                                                  |  |
|------|----------------------------------------------------------------------------------------------------|--|
| 1.   | At the Home screen select the "Automation" icon.                                                        |  |
| 2.   | At the second page of the Automation Screen, select the Garage door setup icon.                         |  |
| 3.   | Select the Garage door to be enrolled, from the displayed list.                                         |  |
| 4.   | Select "Assign device". The control advances to the Garage Door operation screen.                       |  |
| 5.   | Enter the 7-digit serial number associated with the 5877 Relay Receiver then select "Done".             |  |
| 6.   | To confirm enrollment, at the LYNX Touch select the "Learn" button and listen for a click at the relay. |  |
| 7.   | Select the """ button to return to the Automation screen.                                               |  |

#### **Garage Door Feature Operation**

#### Notes

- The Garage Zone and Response Type must be assigned to in order to view garage door status.
- The Switches button on the Garage Door Setup screen is used to assign a Z-Wave Binary Garage Door Opener.
- The RF Openers on the Garage Door Setup screen is used to assign RF Garage Door Openers.

| Step | Action                                                                                                    |  |
|------|----------------------------------------------------------------------------------------------------|--|
| 1.   | At the Dashboard screen select the "Automation" icon.                                                                                      |  |
| 2.   | At the Automation Screen, select the Garages icon.                                                                                         |  |
| 3.   | Select the Garage door that you wish to control/program from the displayed list. The control advances to the Garage Door operation screen. |  |
| 4.   | Refer to the table and procedures below for additional operation/programming information.                                                  |  |

#### **Garage Door Opener Operation**

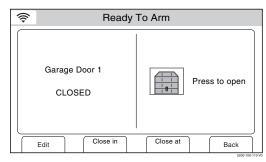

**Garage Door Operation Screen** 

|                | <u> </u>                                                                                                    |  |
|----------------|----------------------------------------------------------------------------------------------------|--|
| Button or Icon | Function                                                                                                    |  |
| Edit           | Used to modify description of Garage Door                                                                                                    |  |
| Close in       | Provides access to keypad used to set a specific period of time (up to 12 hours and 59 minutes) before an open garage door closes automatically. If programmed the time will also be displayed. |  |
| Close at       | Provides access to keypad used to set a specific time that an open garage door closes automatically. If programmed the time will also be displayed.                                             |  |
| Back           | Used to return the control to the Garage Door list.                                                                                                    |  |
| Press to open  | Indicates Garage Door is Closed. Select to Open Garage Door.                                                                                                    |  |
| Press to close | Indicates Garage Door is Open. Select to Close Garage Door.                                                                                                    |  |

#### **Operate Garage Door from LYNX Touch Control Panel**

### Notes: • When the garage door is open, "Ready to Arm – Fault" is displayed in a yellow band at the top of the display.

• If a "Close in" or "Close at" time has been programmed, the garage door will always operate as programmed until the selection has been cleared.

| Step | Action                                                                                                    |
|------|----------------------------------------------------------------------------------------------------|
| 1.   | At the Garage Door operation screen, select the Opened or Closed Garage Door icon to Close or Open the door.                    |
| 2.   | When the door position has changed the icon will switch from Opened to Closed, as applicable, and CLOSED or OPENED is displayed |

#### Advanced Z-Wave Operations

#### **View Enrolled Z-Wave Devices or Controllers**

To View a list of the enrolled devices perform the following:

| Step | Action                                                                                                    |
|------|----------------------------------------------------------------------------------------------------|
| 1.   | At the Dashboard screen or Security Home Screen select the "Automation" icon.                                     |
| 2.   | At the Automation Screen, select "Tools".                                                                         |
| 3.   | At the "Device Management" screen, select "Advanced Tools".                                                       |
| 4.   | Enter the Master User Code on the displayed keypad.                                                               |
| 5.   | At the Advanced Tools Screen, select "View Enrolled Devices" OR "View Enrolled Controllers".                      |
| 6.   | Use the down ▼ arrow to scroll to the next page of options. Use the ▲ arrow to return to the previous page.       |
| 7.   | Press the "Home" key to return to the Dashboard screen or select the """ button to return to the previous screen. |

#### Remove/Delete All Z-Wave® Devices (Reset Controller)

**Note:** Resetting the Controller does not Exclude the devices individually; therefore, each device will need to be Excluded before being Included into a controller.

To Remove all Z-Wave devices, perform the following:

| Step | Action                                                                          |
|------|---------------------------------------------------------------------------------|
| 1.   | At the Dashboard screen or Security Home Screen select the "Automation" icon.   |
| 2.   | At the Automation Screen, select "Tools".                                       |
| 3.   | At the "Device Management" screen, select "Advanced Tools".                     |
| 4.   | Enter the Master User Code on the displayed keypad.                             |
| 5.   | At the Advanced Tools Screen, select "Reset Controller".                        |
| 6.   | The panel displays "This will delete all nodes and generate a new home ID".     |
| 7.   | Select "Yes". The panel displays "All nodes deleted and new home ID generated". |
| 8.   | Select "OK". The system returns to the previous screen.                         |

#### **Shift Primary Control**

After all Z-Wave devices have been Included into the Primary Controller, control can be shifted to a Secondary Controller. To shift primary control to the secondary Z-Wave controller, perform the following:

| Step | Action                                                                                                    |  |
|------|----------------------------------------------------------------------------------------------------|--|
| 1.   | At the Dashboard screen or Security Home Screen select the "Automation" icon.                                                               |  |
| 2.   | At the Automation Screen, select "Tools".                                                                                                   |  |
| 3.   | At the "Device Management" screen, select "Advanced Tools".                                                                                 |  |
| 4.   | Enter the Master User Code on the displayed keypad.                                                                                         |  |
| 5.   | Select "Pri. Controller Shift to Secondary".                                                                                                |  |
| 6.   | The panel displays "Shifting".                                                                                                    |  |
| 7.   | Put the controller you are shifting to in "learn" mode. Refer to the documentation provided with the controller for additional information. |  |

#### **Failed Devices (Nodes)**

If a Z-Wave device is not plugged into an AC outlet and the user attempts to control it, the LYNX Touch will recognize it as a Failed device and the Z-Wave Device Failed icon will be displayed on the Home Screen. The LYNX Touch will take up to a minute to detect a failed device after and attempt has been made by the User or Scene to control the device. It may take an additional minute for the failed device to be displayed.

**Note:** The LYNX Touch will take up to a minute to detect a failed device after and attempt has been made by the User or Scene to control the device. It may take an additional minute for the failed device to be displayed.

| Step | Action                                                                                                    |
|------|----------------------------------------------------------------------------------------------------|
| 1.   | At the Dashboard screen or Security Home Screen select the "Automation" icon.                                                          |
| 2.   | At the Automation Screen, select "Press to see Failed devices".                                                                        |
| 3.   | Select OK when "Failed Devices Found!" is displayed. At the "Device Management" screen, select "Advanced Tools".                       |
| 4.   | Ensure that the module has electrical power. If the device is defective, or not available for any reason, select the "Fix All" button. |
| 5.   | A confirmation screen displays" This will delete all failed devices." Select the "Yes" button. The affected device will be deleted.    |

#### Z-Wave® Glossary

The Primary Controller is the main device used to set up and control your Z-Wave network. There can

only be one primary controller and it must be used to add or delete devices. A primary controller can be a portable device like a hand-held remote, a static controller (permanently installed and never moved), a Z-wave enabled PC or a Z-Wave enabled Ethernet router/bridge. A Secondary controller can not be used to add or delete devices. If the secondary controller is the same brand and model as the primary, it

will have all of the same capabilities as the primary but can not be used to add or delete devices.

Event An event is something you want to happen at a specific time and day. This could be every day, a

specific day of the week, Monday through Friday, Saturday and Sunday only, or a one time occurrence.

Events can be set up to control an individual device, a group or a scene.

Exclude When a device is excluded, it is removed from the LYNX Touch system. Excluding the device also

removes the network pairing from the device's memory.

Important Note: A device must be excluded before it can be moved to another network or re-included after a controller reset.

Include Including a device pairs it with the LYNX Touch so that the two can communicate. It is also referred to as

Adding.

Node Node is the technical term used to describe a Z-Wave device in your home control network. Please note

that the terms "Node", "Device" and "Light" all refer to an individual Z-Wave enabled device and are

interchangeable within the context of these instructions.

Rules are used to automatically perform specified functions in response to certain events, which trigger Rules

scenes.

Scene A scene lets you control multiple functions automatically. For example you can establish preset

brightness levels for multiple Z-wave controlled lights and then control them with one command. This is ideal for mood or task lighting. Scene 1 could be the family room lights set to dim for watching TV. Scene 2 could have the same lights set to a different brightness level for other activities like reading or

entertaining.

Schedules The Schedules Feature can be used to program the system to automatically perform certain functions

(i.e.; automatically arming the system in Stay mode and activating output [Z-Wave] devices) via Scenes.

#### **Z-Wave Compatibility**

#### **Compatible Z-Wave Devices**

Z-Wave devices may vary; follow the instructions provided with the specific device when including and excluding devices into the Z-Wave network. Refer to the list to view the compatible devices.

Note: Not all Z-wave devices have been tested and some features may produce unpredictable results.

| Door Locks                                        | Appliance                                             |
|---------------------------------------------------|-------------------------------------------------------|
| Yale Real Living Push Button Lever Lock           | HomeManageable Appliance Module                       |
| Yale Real Living Touchscreen Lever Lock           | Wayne Dalton Small Appliance Module                   |
| Yale Real Living Push Button Deadbolt Lock        | GE Wireless Lighting Control Plug In Appliance Module |
| Yale Real Living Touchscreen Deadbolt Lock        | SOMFY                                                 |
| Schlage Link Deadbolt Lock                        | Cooper In-Wall Duplex Receptacle Module (Model        |
| Schlage Link Lever Lock                           | RF9505-TDS)                                           |
| Kwikset Smartcode Lever lock                      | Lights                                                |
| Kwikset Smartcode Deadbolt Lock                   | Leviton/ViziaRF+ switches                             |
| Thermostats                                       | Leviton/ViziaRF+ dimmers                              |
| Honeywell ECC                                     | Leviton/ViziaRF+ plug in modules                      |
| Wayne Dalton Zwave Thermostat                     | GE wireless lighting control dimmers                  |
| Trane Zwave Thermostat                            | GE wireless lighting control Switches                 |
| Residential Control Systems Thermostat            | GE wireless lighting control plug in lamp modules     |
| (Model TZ45)                                      | Intermatic In-Wall Receptacle (Model HA01)            |
| Intermatic InTouch Thermostat (Model CA8900)      | Cooper Plug-in Lighting Switch Module (Model RFAPM)   |
| Radio Thermostat Company of America (Model CT100) | AEON Labs Lamp/Dimmer Module (Model DSC06106-ZWUS)    |
| Siren                                             | Remotec Lamp Dimmer Module (Model ZDS-100US)          |
| Fortrezz SSA1/SSA2 Wireless Siren & Strobe        | Window Shades                                         |
| Alarm                                             | Somfy ILT series                                      |
| Water Valve                                       |                                                       |
| FortrezZ WV-01 Wireless Z-Wave Water Valve        |                                                       |

#### Important Notes

#### Wireless Range

This device complies with the Z-Wave® standard of open-air, line of sight transmission distances of 100 feet. Actual performance in a home depends on the number of walls between the controller and the destination device, the type of construction and the number of Z-Wave enabled devices installed in the control network.

**Please Note:** Z-Wave home control networks are designed to work properly alongside wireless security sensors, Wi-Fi, Bluetooth and other wireless devices. Some 900MHz wireless devices such as baby cams, wireless video devices and older cordless phones may cause interference and limit Z-Wave functionality.

#### Things to consider regarding RF range:

- Each wall or obstacle (such as refrigerator, big screen TV, etc.) between the remote and the destination device will reduce the maximum range of 100 feet by approximately 25-30%.
- Brick, tile or concrete walls block more of the RF signal than walls made of wooden studs and drywall.
- Wall mounted Z-Wave devices installed in metal junction boxes will suffer a significant loss of range (approximately 20%) since the metal box blocks a large part of the RF signal.

#### WARNING: NOT FOR USE WITH MEDICAL OR LIFE SUPPORT EQUIPMENT!

Z-Wave enabled devices should never be used to supply power to, or control the On/Off status or medical and /or life support equipment.

#### **Additional Z-Wave Information**

- Once the system has reached node number 232, the system will not allow devices to be enrolled. Reset Controller needs to be performed to allow the system to enroll Z-wave devices. The node numbers can be viewed by selecting Automation→ Tools→ Advanced Tools→ View Enrolled Devices.
- 2. The system is not aware of door locks being enabled with any temporary user shutdown feature such as Vacation Mode. The system will continue to unlock a door if programmed to do so via Rules, Schedules and Scenes.
- 3. Certain door lock models with thumbturns will provide a brief time window for you to turn the thumbturn before they automatically lock on their own. These types of door locks are not recommended for use in conjunction with Z-Wave rules, schedules, and scenes.

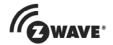

Z-Wave devices are identified by the Z-Wave logo and can be purchased from your local retailer. Z-Wave and Z-Wave Plus are registered trademarks of Sigma Designs and its subsidiaries in the United States and other countries.

# Honeywell

2 Corporate Center Drive, Suite 100 P.O. Box 9040, Melville, NY 11747 Copyright © 2013 Honeywell International Inc.

www.honeywell.com/security

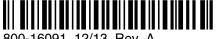

800-16091 12/13 Rev. A